## ROLL BACK TO WINDOWS 7 FROM WINDOWS 8/8.1/10

One of the reasons we all like Windows 7 is that it's very stable and responsive. Another reason is that it's pretty much eye candy.

Windows 8, on the other hand, doesn't have as many tricks as Windows 7 did, the way to close modern apps is a mystery, and it looks quite ugly. Now, it's good in some ways, but it didn't quite make it when it was released in 2012. That's why many Windows 8 users wanted to downgrade to Windows 7.

In today's article we're going to show you how to:

- ⦁ Back up important files before downgrading
- ⦁ Install Windows 7 from DVD
- ⦁ Prepare all your files and apps to work with Windows 7

## Things to make sure before the downgrade

- ⦁ Ensure that all your apps will work with Windows 7 and make sure they're backed up. Some apps you installed after Windows 8 or Windows 10 might be uninstalled and you'll have to reinstall them.
- Back up important files. Some files might be in the wrong place or deleted after the rollback, and it helps if you back them up. To do this, create a backup folder for all folders and files you have in Windows 8 and 10 and move the files to the backup folder so that you still have them in Windows 7. Also, you'll be able to start over, with help from the backed-up files. If you don't want to keep the back-up folder after downgrading, move its contents to your main profile and then delete the folder.
- ⦁ You'll need a Windows 7 installation DVD in order to downgrade. This tutorial will show you how to install Windows 7 from the DVD, but if you have downgrade rights, follow the instructions, and it will fling you to the Windows 7 installation screen after rebooting.

## How to downgrade

Now let's get real. Once you have your files and programs backed up, and your installation DVD is ready, insert the DVD into the disc drive and restart your computer. You're gonna want to make Windows boot from the DVD, so go to Settings > Update and Security > Advanced startup. Click the "Restart now" button and in the middle of the reboot process, you'll see a screen. Follow the "boot from DVD" instructions and then the computer will restart.

During the reboot, the Windows 7 bootscreen will be displayed, and then the setup screen will appear. Fill out the region and language information form and click "Next". Now click "Install now" and Windows 7 will be installed.

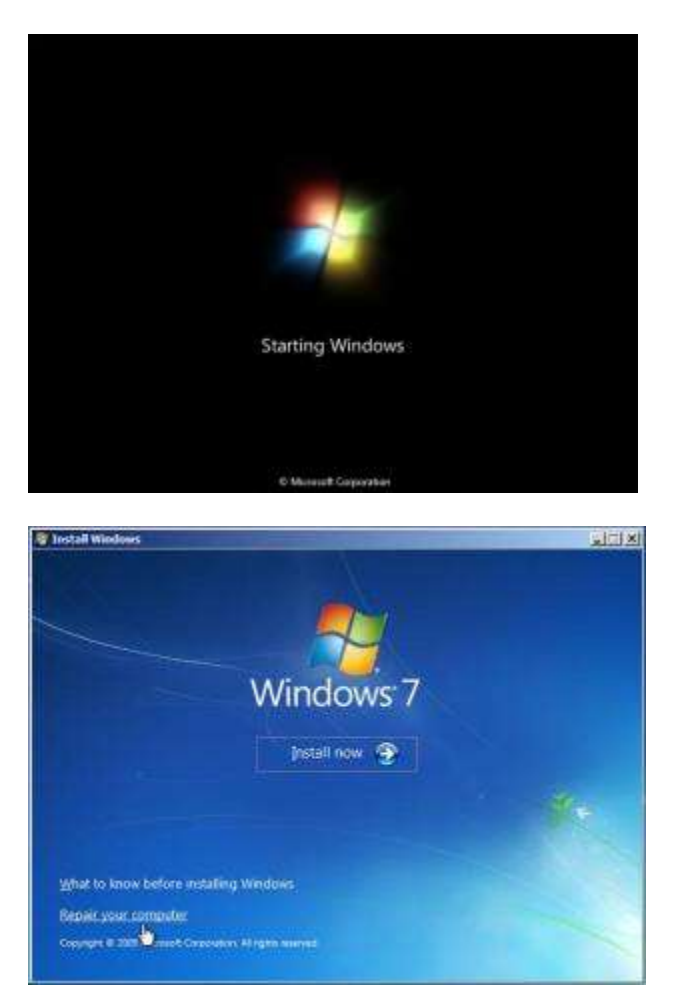

The computer might restart several times during installation, setup will take a very long time to complete (you won't be able to use your computer), and you'll still need the setup DVD so that the computer can copy Windows files from it.

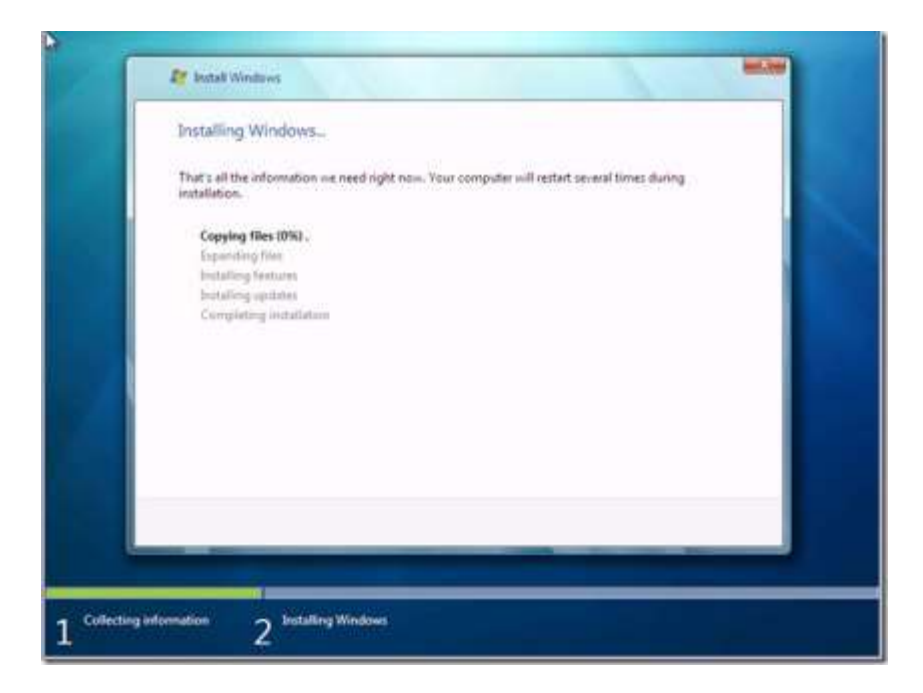

Installation screenshot

After installation is completed, the computer will reboot with, still, the Windows 7 boot screen. After booting up, log on and you'll see the old look that we all know and love.

Now that you have Windows 7, set up your files and reinstall any backed-up programs that need attention. Finally, double-check that all documents and music work on the Windows 7 applications.

Now you have Windows 7, running good and ready for future use. You can always go back to Windows 8 by getting a Windows 8 DVD and rebooting on it, or go to Windows 10 by clicking the pop-up notification that says you can upgrade to Windows 10.

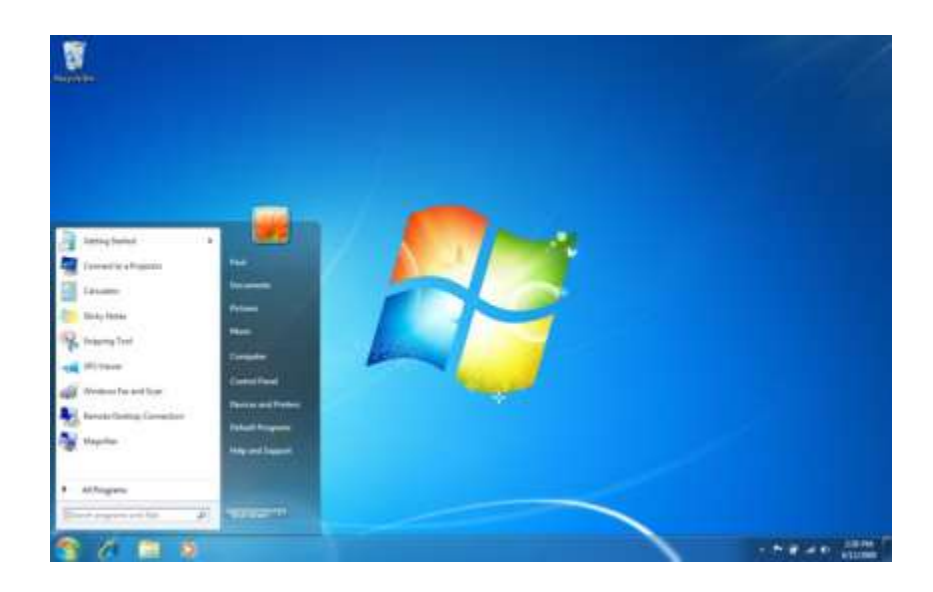